QuarkXPress 8.0 ReadMe

# Contents

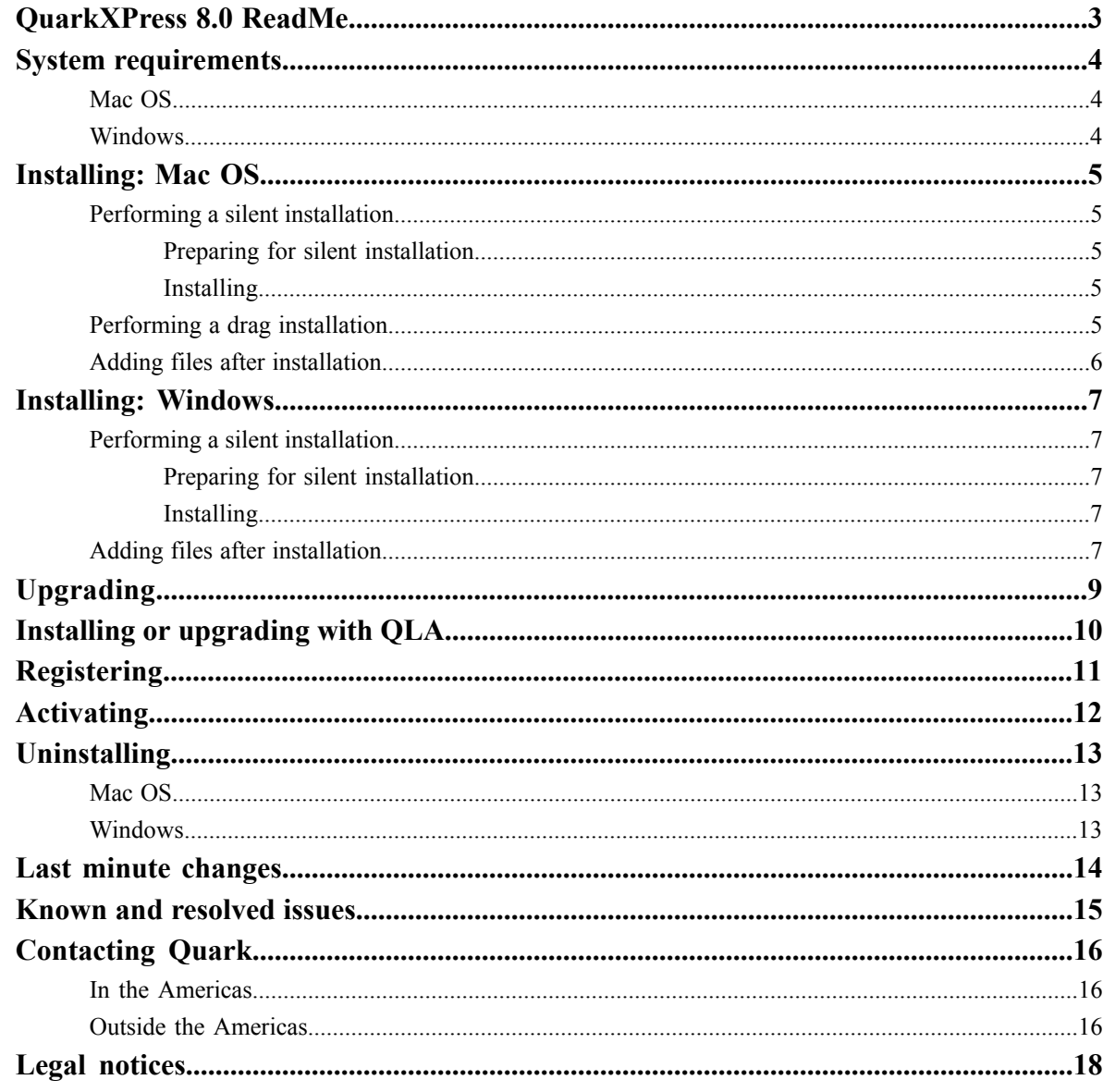

# **QuarkXPress 8.0 ReadMe**

QuarkXPress® 8 offers an updated user interface and a host of new features. Box and Bézier tools are more intuitive and importing content is easier. The Design Grid and Hanging Character features bring high-end typography to your layouts. The universal file format lets you open and edit a project created in any current or previous language edition of QuarkXPress. Item Styles, Item Find/Change, and the Guides palette help you to work smarter. Quark Interactive Designer<sup>™</sup> lets you create SWF output with no coding required. You can even import native Adobe® Illustrator® files.

# **System requirements**

## **Mac OS**

### **Software**

• Mac OS® X 10.4 (Tiger®) or Mac OS X 10.5 (Leopard<sup>™</sup>)

### **Hardware**

- G5 or faster PowerPC® processor or Mac® Intel® processor (G4 minimum)
- 1GB RAM (256MB minimum)
- 1GB hard disk space

### **Optional**

• An Internet connection for activation

## **Windows**

### **Software**

• Microsoft<sup>®</sup> Windows<sup>®</sup> XP (service pack 2 or 3) or Windows Vista® 1.0 (certified on Windows Vista)

### **Hardware**

- 1GB RAM (256MB minimum on Windows XP, 512MB minimum on Windows Vista)
- 500MB hard disk space

### **Optional**

• An Internet connection for activation

## **Installing: Mac OS**

To install QuarkXPress:

- **1.** Disable any virus protection software. If you are concerned about a virus infecting your computer, run a virus check on the installer file and then disable your virus detection software.
- **2.** Double-click the Installer icon and follow the instructions on the screen.

### **Performing a silent installation**

The silent installation feature lets users install QuarkXPress on their computers over a network without having to follow step-by-step instructions. This feature is useful for large group installations when performing manual installations is cumbersome.

### **Preparing for silent installation**

To enable Mac OS users to perform a silent installation on their computers, an administrator must make the following modifications:

- **1.** Install QuarkXPress on a network location. The installer creates a 'setup.xml' file in the folder where the installer is located.
- **2.** Open the "setup.xml" file in a text editor and set the value of the <Setup> tag's "Silent" attribute to true.

### **Installing**

To perform a silent installation on Mac OS:

- **1.** Copy the installer folder containing the "setup.xml" file to your computer.
- **2.** Double-click the QuarkXPress Installer icon and follow the instructions on the screen.

### **Performing a drag installation**

Rather than using the QuarkXPress installer, you can drag an installed copy of QuarkXPress from a network location to your computer. To perform a drag installation of QuarkXPress:

- **1.** Drag an installed copy of the QuarkXPress application folder to your computer.
- **2.** Double-click the "QuarkXPress Components" file in the "For System" folder in the QuarkXPress application folder. The **Authenticate** dialog box displays.
- **3.** Enter your administrator name and password in the appropriate fields and then click **OK**.
- **4.** If the component installer detects multiple copies of QuarkXPress on your computer, the **Select Folder** dialog box displays. Navigate to the folder that contains the copy of QuarkXPress you just copied to your computer and then click **OK**. The component installer starts installing the components.
- **5.** Click **Quit** when the installer notifies you that installation is complete.

## **Adding files after installation**

To add files after installation, double-click the Installer icon. Use the **Custom Install** list to select the items to install.

## **Installing: Windows**

To install QuarkXPress:

- **1.** Disable any virus protection software. If you are concerned about a virus infecting your computer, run a virus check on the installer file and then disable your virus detection software.
- **2.** Double-click the Installer icon and follow the instructions on the screen.

### **Performing a silent installation**

The silent installation feature lets users install QuarkXPress on their computers over a network without having to follow step-by-step instructions. This feature is useful for large group installations when performing manual installations is cumbersome.

### **Preparing for silent installation**

To enable Windows users to perform a silent installation on their computers, an administrator must make the following modifications:

- **1.** Install QuarkXPress on a network location. The installer creates a "setup.xml" file and a "silent.bat" file in the folder where the installer is located.
- **2.** Open the "silent.bat" file in a text editor and make sure the path of the "setup.exe" file is in the first line as follows: '<path of setup.exe>' /s /v'/qn'

### **Installing**

To perform a silent installation on Windows:

- **1.** Copy the installer folder containing the "setup.xml" and "silent.bat" files to your computer.
- **2.** Double-click the "silent.bat" file. A console window displays the path where the installer is located and then closes when the installation is complete.

## **Adding files after installation**

To add files after installation:

- **1.** Double-click the "setup.exe" icon. The **Setup** dialog box displays.
- **2.** Click **Next**. The **Program Maintenance** screen displays.
	- Click **Modify** to choose the files to install. You can install new files or remove previously installed files.
	- Click **Repair** to correct minor issuesrelated to installed files. Use this option if you experience issues with missing or damaged files, shortcuts, or registry entries.
- **3.** Click **Next**.
- If you clicked **Modify** in the previous dialog box, the **Custom Setup** screen displays. Make the appropriate modifications and then click **Next**. The **Ready to Modify the Program** screen displays. Click **Install**.
- If you clicked **Repair** in the previous dialog box, the **Ready to Repair the Program** screen displays. Click **Install**.
- **4.** Click **Finish** when the system notifies you that the process is complete.

# **Upgrading**

To upgrade QuarkXPress to this version:

- **1.** Disable any virus protection software. If you are concerned about a virus infecting your computer, run a virus check on the installer file and then disable your virus detection software.
- **2.** Double-click the Installer icon and follow the instructions on the screen.
- **3.** When the **Validation Code** screen displays, choose **Upgrade** from the **Installation Type** drop-down menu. If you have your upgrade validation code, enter it in the **Enter your validation code** fields. If you do not have an upgrade validation code, click **Get validation code** to go to the Quark Web site, follow the instructions on the screen to get the validation code, and then enter the validation code in the **Enter your validation code** fields.
- **4.** Click **Continue** and follow the instructions on your screen.

**Note:** The upgrader installs a new copy of QuarkXPress. It does not replace the earlier version.

# **Installing or upgrading with QLA**

Quark® License Administrator (QLA) is software that manages licensed Quark products. If you purchased a Multi-Pak or a Lab-Pak, you most likely received a QLA CD-ROM when you purchased QuarkXPress. QLA must be installed on your network before you install QuarkXPress.

If QLA is already installed and you are installing QuarkXPress, the **License Server Details** dialog box displays after you enter your registration information. Before proceeding, verify that you have the information you need to enter values in the following fields:

- **License Server IP Address**: Enter the IP address or server name for the server you have designated as the license server. The license server handles requests from license clients.
- **License Server Port**: Enter the value for the license server port. This number is determined when the QLA software is registered online. The license server port is the port through which license server requests flow.
- **Backup Server IP Address**: Enter the IP address or server name for the server you have designated as the backup license server.
- **Backup Server Port**: Enter the value for the backup license server port.

# **Registering**

To register your copy of the application, visit the "Online registration" page of the Quark Web site (see *Contacting Quark* on page 16). If you cannot register online, see *Contacting Quark* on page 16 for contact information.

# **Activating**

If you have a single-user copy of QuarkXPress, you must activate it. To activate QuarkXPress when you launch it, click **Activate**.

If you do not want to activate QuarkXPress when you launch it, click **Try ProductName (30 day(s) remaining)**. QuarkXPress presents the option to activate it each time you launch the application until you activate it.

If you do not activate QuarkXPress, you can use it for 30 days after installation; after 30 days, the product runs in demonstration mode and must be activated before it will run as a full version.

**Note:** If you cannot activate online, see *Contacting Quark* on page 16 for contact information.

# **Uninstalling**

**Note:** If the uninstaller detects a running instance of the application, an alert displays. Close the application before you begin to uninstall.

## **Mac OS**

To uninstall QuarkXPress, open the "Applications" folder on your hard drive (or the folder in which QuarkXPress was installed) and drag the QuarkXPress folder to the trash.

## **Windows**

To uninstall QuarkXPress:

- **1.** Choose **Start > All Programs > QuarkXPress > Uninstall**.
- **2.** Click **Yes**. The uninstaller gathers the information necessary for uninstalling and then an alert displays to notify you that the contents of the QuarkXPress application folder will be deleted.
- **3.** Click **Yes** to continue or **No** to cancel.

**Note:** You can also uninstall by running the Installer again.

## **Last minute changes**

This section describes last minute changes to the software and other features that are not documented in *A Guide to QuarkXPress 8*.

### **Tools**

The tool referred to as the **Bézier** tool in *A Guide to QuarkXPress 8* is called the **Bézier Pen** tool in the software.

You can double-click a text box with the **Item** tool to switch to the **Text Content** tool, or double-click a picture box to switch to the **Picture Content** tool. Depending on your preferences, you can also double-click either type of box to display the **Modify** dialog box.

### **Left page allowed as first page**

In the **Page Layout** palette, you can now drag and drop a page before the first page of a facing-page layout, so that the layout's first page is a left-facing page. This can be useful if (for example) you want to create a spread that extends across the front and back cover of a document.

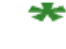

**Note:** When you drag and drop a page before the first page in a facing-page document, the page you drag and drop becomes page 1 by default, even if it is a left-facing page. As a result, all right-facing pages are even and all left-facing pages are odd. To keep right-facing pages odd and left-facing pages even, create a section start on the first right-facing page and make it page 1. To create a section start on the active page, choose **Page > Section** or Option+click/right-click the page in the **Page Layout** palette and choose **Section** from the context menu.

### **Local formatting ToolTip**

When the text cursor is in text that uses local formatting, you can hover the mouse pointer over the **Update** button in the **Style Sheets** palette to view a ToolTip that lists the differences between the text and the applied style sheet.

### **More flexible language conversion**

You can easily convert projects from any QuarkXPress supported language to another QuarkXPress supported language by choosing **Utilities > Convert Project Language**. The **Convert Project Language** dialog box displays. Choose the language you want to convert *from* from the **Convert** drop-down menu. Then choose the language you want to convert *to* from the **To** drop-down menu. Click **OK**. QuarkXPress converts the character language of all text and all style sheets in the project. Note that the **Use German(Reformed)** and the **UseSwiss German(Reformed)** options (**Utilities** menu) have been converted to options in the **Convert Project Language** dialog box.

### **Additional options for controlling hanging characters**

The **Type** drop-down menu in **Edit Hanging Character Class** dialog box now includes a **Drop Caps** option. This option lets you control how drop-cap characters hang. Note that when you choose **Drop Cap** from the **Type** drop-down menu, the **Hang** field defaults to 50%.

### **External drag and drop**

You can drag text and pictures into a layout from the file system or from another application, and you can drag text and pictures from a layout to the file system or into another application.

When you drag content into QuarkXPress, the application applies the most recently used import options for each file type.For example, if you chose **Windows Latin**from the **Encoding** drop-down menu the last time you imported a plain text file, and you drag in a plain text file that uses a Mac Greek encoding, the text will not import correctly.

# **Known and resolved issues**

For lists of known issues and resolved issues in this version of the software, visit the Quark Web site at *www.quark.com* or *euro.quark.com*.

# **Contacting Quark**

If you have questions about installing, configuring, or using this software, please contact Quark Inc.

## **In the Americas**

For technical support, please call 800.676.4575 between 12:00 a.m. Monday and 11:59 p.m. Friday (Mountain Time), or send an e-mail message to *techsupp@quark.com*.

For product information, please visit the Quark Web site at *www.quark.com*, or send an e-mail message to *cservice@quark.com*.

## **Outside the Americas**

In Europe, technical support is available by phone between 8.30 and 17.30 Central European Time, Monday to Friday. Use one of the following local toll free numbers:

- **UK:** 0800 032 5714
- **Ireland:** 1 800 882 175
- **Denmark:** 80606008
- **Norway:** 800 19517
- **Sweden:** 020 791883
- **The Netherlands:** 0800 0200934
- **Luxembourg:** 800 26031
- **Germany:** 08000 49 1234
- **Austria:** 0800 202 182
- **Switzerland:** 0800 178782
- **Belgium:** 0800 80890
- **France:** 0800 800 798
- **Italy:** 800 917740
- **Spain:** 900 811 272

In Austria, Belgium, Denmark, France, Germany, Ireland, Luxembourg, The Netherlands, and the United Kingdom, you can also call 00800 1787 8275 or +41 32 720 14 14.

For e-mail support in Europe, use one of the following addresses:

- **English:** *eurotechsupp@quark.com*
- **German:** *techsupportde@quark.com*
- **French:** *techsupportfr@quark.com*
- **Italian:** *techsupportit@quark.com*
- **Spanish:** *techsupportes@quark.com*

In Australia, please call 1 800.670.973 between 10:00 a.m. and 7:00 p.m. Sydney Time (AEST), Monday through Friday, or send an e-mail message to *austechsupp@quark.com*.

In Japan, please call  $(03)$  3476–9440 Monday through Friday between 9:00 am and 5:00 pm, send a fax to  $(03)$  3476–9441, or visit the Japanese Quark Web site at *japan.quark.com*.

In countries not listed above, please contact your Quark Full Service Distributor for technical support. For a list of Quark Full Service Distributors, visit the Quark Web site at *www.quark.com*, *euro.quark.com*, or *japan.quark.com*.

For product information, please visit the Quark Web site at *euro.quark.com* or *japan.quark.com*, or send an e-mail message to one of the following addresses:

- **English:** *eurocservice@quark.com*
- **German:** *custservice.de@quark.com*
- **French:** *custservice.fr@quark.com*
- **Italian:** *custservice.it@quark.com*
- **Spanish:** *custservice.es@quark.com*

## **Legal notices**

©2022 Quark Inc. as to the content and arrangement of this material. All rights reserved.

©1986–2022 Quark Inc. and its licensors as to the technology. All rights reserved.

Protected by one or more of U.S. Patent Nos. 5,541,991, 5,907,704, 6,005,560, 6,052,514, 6,081,262, 6,947,959 B1, 6,940,518 B2, 7,116,843 and other patents pending. Quark Products and materials are subject to the copyright and other intellectual property protection of the United States and foreign countries. Unauthorized use or reproduction without Quark's written consent is prohibited.

QUARK IS NOT THE MANUFACTURER OF THIRD PARTY SOFTWARE OR OTHER THIRD PARTY HARDWARE (HEREINAFTER "THIRD PARTY PRODUCTS") AND SUCH THIRD PARTY PRODUCTS HAVE NOT BEEN CREATED, REVIEWED, OR TESTED BY QUARK, THE QUARK AFFILIATED COMPANIES OR THEIR LICENSORS. (QUARK AFFILIATED COMPANIESSHALL MEAN ANY PERSON, BRANCH, OR ENTITY CONTROLLING, CONTROLLED BY OR UNDER COMMON CONTROL WITH QUARK OR ITS PARENT OR A MAJORITY OF THE QUARK SHAREHOLDERS, WHETHER NOW EXISTING ORFORMED IN THE FUTURE, TOGETHER WITH ANY PERSON, BRANCH, OR ENTITY WHICH MAY ACQUIRE SUCH STATUS IN THE FUTURE.)

QUARK, THE QUARK AFFILIATED COMPANIES AND/OR THEIR LICENSORS MAKE NO WARRANTIES, EITHER EXPRESS OR IMPLIED, REGARDING THE QUARK PRODUCTS/SERVICES AND/OR THIRD PARTY PRODUCTS/SERVICES, THEIR MERCHANTABILITY, OR THEIR FITNESS FOR A PARTICULAR PURPOSE. QUARK, THE QUARK AFFILIATED COMPANIES AND THEIR LICENSORS DISCLAIM ALL WARRANTIES RELATING TO THE QUARK PRODUCTS/SERVICES AND ANY THIRD PARTY PRODUCTS/SERVICES. ALL OTHERWARRANTIESANDCONDITIONS,WHETHEREXPRESS,IMPLIEDORCOLLATERAL,ANDWHETHER OR NOT, MADE BY DISTRIBUTORS, RETAILERS, XTENSIONS DEVELOPERS OR OTHER THIRD PARTIES AREDISCLAIMEDBYQUARK,THEQUARKAFFILIATEDCOMPANIESANDTHEIRLICENSORS,INCLUDING WITHOUT LIMITATION, ANY WARRANTY OF NON-INFRINGEMENT, COMPATIBILITY, OR THAT THE SOFTWARE IS ERROR-FREE OR THAT ERRORS CAN OR WILL BE CORRECTED. THIRD PARTIES MAY PROVIDE LIMITED WARRANTIES AS TO THEIR OWN PRODUCTS AND/OR SERVICES, AND USERS MUST LOOK TO SAID THIRD PARTIES FOR SUCH WARRANTIES, IF ANY. SOME JURISDICTIONS, STATES OR PROVINCES DO NOT ALLOW LIMITATIONS ON IMPLIED WARRANTIES, SO THE ABOVE LIMITATION MAY NOT APPLY TO PARTICULAR USERS.

IN NO EVENT SHALL QUARK, THE QUARK AFFILIATED COMPANIES, AND/OR THEIR LICENSORS BE LIABLE FOR ANY SPECIAL, INDIRECT, INCIDENTAL, CONSEQUENTIAL OR PUNITIVE DAMAGES, INCLUDING, BUT NOT LIMITED TO, ANY LOST PROFITS, LOST TIME, LOST SAVINGS, LOST DATA, LOST FEES, OR EXPENSES OF ANY KIND ARISING FROM INSTALLATION OR USE OF THE QUARK PRODUCTS/SERVICES, IN ANY MANNER, HOWEVER CAUSED AND ON ANY THEORY OF LIABILITY. IF, NOTWITHSTANDING THE FOREGOING, QUARK, THE QUARK AFFILIATED COMPANIES AND/OR THEIR LICENSORS ARE FOUND TO HAVE LIABILITY RELATING TO THE QUARK PRODUCTS/SERVICES OR THIRD PARTY PRODUCTS/SERVICES, SUCH LIABILITY SHALL BE LIMITED TO THE AMOUNT PAID BY THE USER TO QUARK FOR THE SOFTWARE/SERVICES AT ISSUE (EXCLUDING THIRD PARTY PRODUCTS/SERVICES), IF ANY, OR THE LOWEST AMOUNT UNDER APPLICABLE LAW, WHICHEVER IS LESS. THESE LIMITATIONS WILL APPLY EVEN IF QUARK, THE QUARK AFFILIATED COMPANIES, THEIR LICENSORS AND/OR THEIR AGENTS HAVE BEEN ADVISED OF SUCH POSSIBLE DAMAGES. SOME JURISDICTIONS, STATES OR PROVINCES DO NOT ALLOW THE EXCLUSION OR LIMITATION OF INCIDENTAL OR CONSEQUENTIAL DAMAGES, SO THIS LIMITATION OR EXCLUSION MAY NOT APPLY. ALL OTHER LIMITATIONS PROVIDED UNDER APPLICABLE LAW, INCLUDING STATUTES OF LIMITATION, SHALL CONTINUE TO APPLY.

IN THE EVENT ANY OF THESE PROVISIONS ARE OR BECOME UNENFORCEABLE UNDER APPLICABLE LAW, SUCH PROVISION SHALL BE MODIFIED OR LIMITED IN ITS EFFECT TO THE EXTENT NECESSARY TO CAUSE IT TO BE ENFORCEABLE.

USE OF THE QUARK PRODUCTS IS SUBJECT TO THE TERMS OF THE END USER LICENSE AGREEMENT OR OTHER APPLICABLE AGREEMENTS FOR SUCH PRODUCT/SERVICE. IN THE EVENT OF A CONFLICT BETWEEN SUCH AGREEMENTS AND THESE PROVISIONS THE RELEVANT AGREEMENTS SHALL CONTROL.

Quark, QuarkXPress, Quark Interactive Designer, and the Quark logo are trademarks or registered trademarks of Quark Inc. and its affiliates in the U.S. and/or other countries. Mac OS, Mac, Tiger, and Leopard are trademarks or registered trademarks of Apple, Inc. in the U.S. and other countries. Microsoft, Windows, OpenType, and Windows Vista are registered trademarks of Microsoft Corporation in the United States and/or other countries. PowerPC is a registered trademark of International Business Machines Corporation. Intel is a registered trademark of Intel Corporation. Adobe and Illustrator are either registered trademarks or trademarks of Adobe Systems Incorporated in the United States and/or other countries. All other marks are the property of their respective owners.